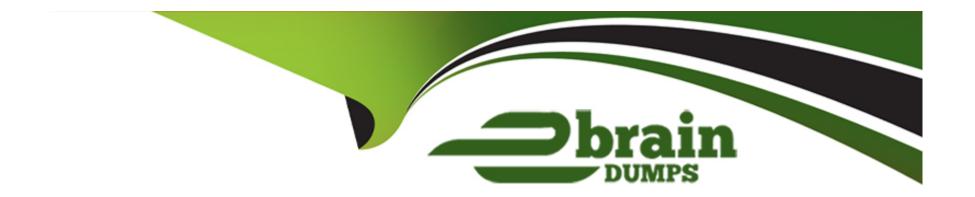

# Free Questions for TDS-C01 by ebraindumps

**Shared by Perry on 12-12-2023** 

For More Free Questions and Preparation Resources

**Check the Links on Last Page** 

#### **Question Type:** MultipleChoice

Which of the following is a discrete date part?

## **Options:**

- A- 07Mar20I7
- B- 20Sep2016:9:8:8:6546
- C- 01/23/2021
- **D-** February

### **Answer:**

D

### **Explanation:**

February is a discrete date part, because it is a specific value that can be used to group or filter data by month. 07Mar2017, 20Sep2016:9:8:8:6546, and 01/23/2021 are continuous date values, because they represent points along a continuous timeline that can be used for analysis.

## **Question Type:** MultipleChoice

What is created by a calculated field that has a formula of SUM(Sales)/SUM(Profit)?

## **Options:**

- A- A parameter
- B- A measure
- **C-** A dimension
- D- A set

### **Answer:**

В

## **Explanation:**

a calculated field that has a formula of SUM(Sales)/SUM(Profit) is a measure, because it returns a numeric value that can be aggregated and used for analysis. A parameter is a user-defined variable that can be used in calculations or filters. A dimension is a categorical field that can be used to group or slice data. A set is a subset of data based on some condition.

## **Question 3**

#### **Question Type:** MultipleChoice

In an extract, what are three differences between a full refresh versus an incremental refresh? Choose three.

#### **Options:**

- A- An incremental refresh only adds rows that are new
- B- A full refresh must be configured. An incremental refresh is the default extract in Tableau.
- **C-** An incremental refresh can only be run from Tableau Server.
- D- A full refresh is usually very slow. An incremental refresh can take less time.
- E- A full refresh replaces all the extracted data with the data in the underlying data source.

#### **Answer:**

A, D, E

### **Explanation:**

According to the [Tableau Desktop Specialist Exam Guide], an incremental refresh only adds rows that are new, based on a specified column and value. A full refresh replaces all the extracted data with the data in the underlying data source. A full refresh is usually very slow, especially for large extracts. An incremental refresh can take less time, depending on how many new rows are added. A full refresh does not need to be configured, it is the default option for extracts in Tableau. An incremental refresh can be run from both Tableau Desktop and Tableau Server.

## **Question 4**

#### **Question Type:** MultipleChoice

You have a bar chart that has a dimension on the Columns shelf and a measure on the Rows shelf.

How can you make a stacked bar chart?

## **Options:**

- A- Drag another dimension to Color on the Marks card
- B- Drag another measure to Color on the Marks card.
- C- Drag another dimension to Size on the Marks card.
- D- Drag another measure to the left of the measure on the Rows shelf.

#### **Answer:**

Α

## **Explanation:**

you can make a stacked bar chart by dragging another dimension to Color on the Marks card. This will create a color legend for each value of the dimension and stack them on top of each other in each bar.

## **Question 5**

**Question Type:** MultipleChoice

What are two correct methods to change the data type of a field? Choose two.

### **Options:**

- A- From the Data Source tab, click on the drop-down menu of the field.
- B- From the Data pane, click on the drop-down menu of the field.
- **C-** From the Data Source tab, click the data type icon of the field.
- D- From the Data pane, select and hold the field.

#### **Answer:**

A, C

### **Explanation:**

you can change the data type of a field from the Data Source tab by clicking on the drop-down menu of the field or by clicking the data type icon of the field. You cannot change the data type of a field from the Data pane or by selecting and holding the field.

## **Question 6**

**Question Type:** MultipleChoice

| When viewing quick table calculations, such as Percent Difference From, that use a value in the previous column, what will be the fi | rst |
|----------------------------------------------------------------------------------------------------|-----|
| data value in the visualization?                                                                                                    |     |

### **Options:**

- A- Null
- B- The current value
- C- Zero(O)
- D- Duplicated from the nearest column

#### **Answer:**

Α

## **Explanation:**

According to the Tableau Desktop Specialist Exam Guide, when using quick table calculations, such as Percent Difference From, that use a value in the previous column, the first data value in the visualization will be null, because there is no previous value to compare with.

| <b>Question T</b> | ype: | MultipleChoice |
|-------------------|------|----------------|
|-------------------|------|----------------|

A dual axis chart is useful for comparing two measures that\_\_\_\_\_.

## **Options:**

- A- have different scales
- B- have little in common
- **C-** are Table Calculations
- D- are aggregated Dimensions

#### **Answer:**

Α

### **Explanation:**

A dual axis chart is useful for comparing two measures that have different scales. A dual axis chart is a type of visualization that shows two measures using two independent axes layered on top of one another. A dual axis chart allows you to compare and contrast two measures that have different ranges or units of measurement, such as sales and profit margin, temperature and precipitation, or

population and GDP per capita. A dual axis chart can also show different mark types for each measure, such as bars and lines, circles and areas, or shapes and texts. The other options are not valid reasons for using a dual axis chart for comparing two measures. Have little in common is not correct, because a dual axis chart is meant to show some kind of relationship or correlation between two measures, not just contrast them. Are Table Calculations is not correct, because a dual axis chart can be used with any type of measure, whether it is an aggregation, a calculation, or an expression. Are aggregated Dimensions is not correct, because a dual axis chart cannot be used with dimensions, only with measures. Dimensions are fields that contain qualitative values that are used to categorize or segment data, not compare them.

## **Question 8**

**Question Type:** MultipleChoice

When should you use a relationship instead of a join for two data sets?

### **Options:**

- A- The data sets include similar data aggregated up to the highest level.
- B- The data sets include similar data aggregated at different levels of detail.
- C- The data sets are in two separate tables within a single spreadsheet.

D- To use both data sets across multiple sheets in a visualization.

#### **Answer:**

В

### **Explanation:**

You should use a relationship instead of a join for two data sets when the data sets include similar data aggregated at different levels of detail. A relationship is a way of combining data from different tables based on common fields without creating a single table with all fields. A relationship allows you to query data from multiple tables as needed and preserve the level of detail of each table. A relationship is useful when you have data sets that are aggregated at different levels of detail, such as sales by region and sales by product. A relationship can match data from different levels of detail without creating null values or duplicate rows. The other options are not valid situations for using a relationship instead of a join for two data sets. The data sets include similar data aggregated up to the highest level is not correct, because a relationship is not needed when both data sets have the same level of detail. You can use either a relationship or a join in this case, depending on your preference and performance. The data sets are in two separate tables within a single spreadsheet is not correct, because a relationship is not limited by the location or format of the data sets. You can use a relationship to combine data from different sources or connections, such as databases, files, or web services. To use both data sets across multiple sheets in a visualization is not correct, because a relationship does not affect how you use data in your visualization. You can use either a relationship or a join to create multiple sheets and dashboards with your data sets.

## **Question 9**

You have the following legend.

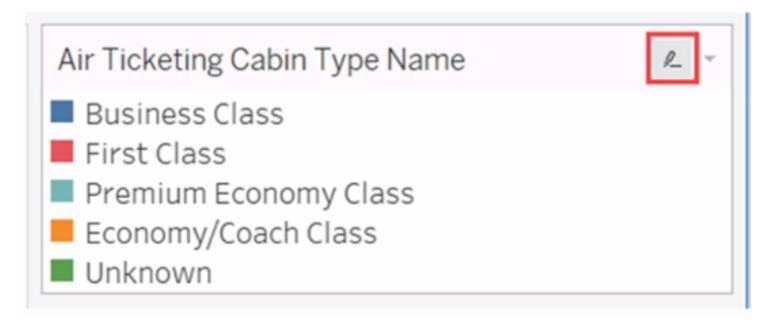

What occurs when you click the icon to the right of Air Ticketing Cabin Type Name?

### **Options:**

**A-** The filter options open.

- B- The legend toggles on or off.
- C- The highlighter toggles on or off.
- D- The Edit Colors dialog box opens

#### **Answer:**

C

### **Explanation:**

When you click the icon to the right of Air Ticketing Cabin Type Name, the highlighter toggles on or off. The highlighter is a feature that allows you to highlight marks in the view that match a specific value or condition. You can access the highlighter by clicking the icon next to a dimension or measure in the legend, filter, or parameter. The icon looks like a light bulb with a plus sign. When you click the icon, a highlighter box will appear where you can enter or select a value to highlight. The marks that match the value will be highlighted in the view, while the others will be dimmed. You can also use the highlighter box to search for values, clear the highlighting, or lock the highlighting. To turn off the highlighter, you can click the icon again or close the highlighter box. The other options are not correct descriptions of what occurs when you click the icon to the right of Air Ticketing Cabin Type Name. The filter options do not open, because the icon is not for filtering, but for highlighting. The legend does not toggle on or off, because the icon is not for showing or hiding the legend, but for accessing the highlighter. The Edit Colors dialog box does not open, because the icon is not for changing the colors of marks, but for highlighting them.

### **Question Type:** MultipleChoice

The Shape option is available for which two views? Choose two.

### **Options:**

- A- Side-by-side circles
- **B-** Scatter plots
- C- Heat maps
- **D-** Packed bubbles

#### **Answer:**

B, D

## **Explanation:**

The Shape option is available for scatter plots and packed bubbles views. The Shape option allows you to change the shape of marks in the view by selecting from a predefined set of shapes or adding custom shapes. You can access the Shape option by placing any field on Shape on the Marks card4Scatter plots are views that show the relationship between two numerical variables by plotting them as coordinates on a Cartesian plane. You can create a scatter plot by placing at least one measure on Columns and at least one measure

on Rows on the Marks card. You can then use Shape to assign different shapes to different categories or segments in your data5Packed bubbles are views that show hierarchical data as a set of nested circles. Each circle represents a dimension member and its size is proportional to a measure value. You can create a packed bubble chart by placing one or more dimensions on Detail and one measure on Size on the Marks card. You can then use Shape to change the shape of circles to other shapes such as squares or stars6The other options are not valid views for using the Shape option. Side-by-side circles are views that show proportions of a whole by using circles with different angles and sizes arranged horizontally or vertically. You can create a side-by-side circle chart by placing one dimension on Columns or Rows and one measure on Angle and Size on the Marks card. You cannot use Shape to change the shape of circles in this view7Heat maps are views that show the distribution of two or more measures by using a color gradient and size. You can create a heat map by placing one or more dimensions on Columns and Rows and two measures on Color and Size on the Marks card. You cannot use Shape to change the shape of marks in this view8

## **Question 11**

**Question Type:** MultipleChoice

Which three statements accurately describe dimensions? Choose three.

### **Options:**

A- Contain qualitative values

- B- Affect the level of detail in the view
- C- Contain numeric, quantitative values
- D- Can be continuous or discrete
- E- Affect the formatting options in the view

#### **Answer:**

A, B, D

#### **Explanation:**

Three statements that accurately describe dimensions are: Contain qualitative values Affect the level of detail in the view Can be continuous or discrete Dimensions are fields that contain qualitative values, such as names, dates, or geographical data. You can use dimensions to categorize, segment, and reveal the details in your data. Dimensions affect the level of detail in the view by creating headers or labels for marks or by defining how data is partitioned for table calculations. Dimensions can be continuous or discrete depending on their data type and format. Continuous dimensions are those that have an infinite range of possible values, such as numbers or ratios. Discrete dimensions are those that have a finite number of distinct values, such as names, categories, or dates3The other options are not accurate statements about dimensions. Contain numeric, quantitative values is not correct, because fields that contain numeric, quantitative values are measures, not dimensions. Measures are fields that contain numeric values that you can measure and aggregate. Affect the formatting options in the view is not correct, because formatting options are not determined by dimensions, but rather by user preferences and choices. Formatting options allow you to change the appearance of various elements in the workbook, such as fonts, borders, shading, alignment, etc3

### **Question Type:** MultipleChoice

When creating a date filter in Tableau, to what does Anchor refer?

### **Options:**

- A- The mid-point in the range of displayed dates.
- B- The date in a relative-date filter to which you anchor a unit of time.
- C- The date in a range-of-dates filter to which you anchor units of time.
- D- The latest date in the data source that can be found.

#### **Answer:**

В

### **Explanation:**

When creating a date filter in Tableau, anchor refers to the date in a relative-date filter to which you anchor a unit of time. A relative-date filter is a type of filter that allows you to dynamically filter data based on a range of time relative to the current date or a specific date. For example, you can use a relative-date filter to show data for the last 7 days, the next 3 months, or the current quarter 1To create a relative-

date filter, you need to specify the following options: The date field that you want to filter. The unit of time that you want to use for the filter, such as days, weeks, months, quarters, or years. The range of time that you want to show relative to the anchor date, such as last, next, this, or to date. The anchor date that you want to use as the reference point for the filter. You can use the current date or a custom date as the anchor date1For example, if you want to create a relative-date filter that shows data for the last 3 months from January 1st, 2022, you would select the following options: Date field: Order Date Unit of time: Months Range of time: Last 3 Anchor date: Custom (01/01/2022)1The other options are not valid definitions of anchor when creating a date filter in Tableau. The mid-point in the range of displayed dates is not related to the anchor date, but rather to the center of the axis that represents the date field. The date in a range-of-dates filter to which you anchor units of time is not correct, because a range-of-dates filter does not use an anchor date, but rather a start and end date that can be fixed or dynamic. The latest date in the data source that can be found is not related to the anchor date, but rather to the maximum value of the date field in the data source2

## **To Get Premium Files for TDS-C01 Visit**

https://www.p2pexams.com/products/tds-c01

## **For More Free Questions Visit**

https://www.p2pexams.com/tableau/pdf/tds-c01

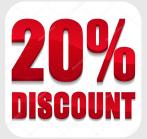